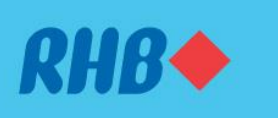

Top Up or Reload your accounts easily in just few clicks. Tambah nilai akaun anda dengan semudah beberapa klik sahaja.

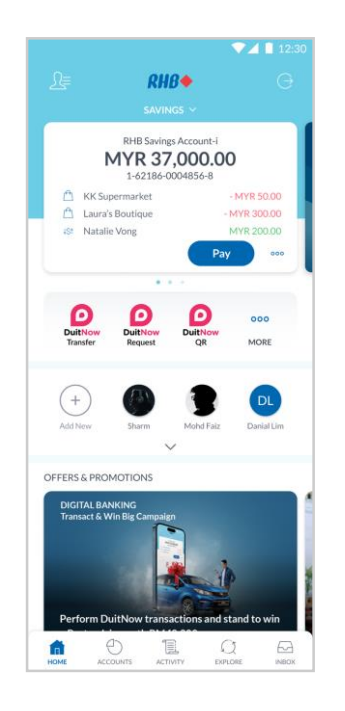

### **Step 1**

Log in to the RHB Mobile Banking App and click 'More' icon.

**Langkah 1**

Log masuk ke aplikasi RHB Mobile Banking dan tekan ikon 'More'.

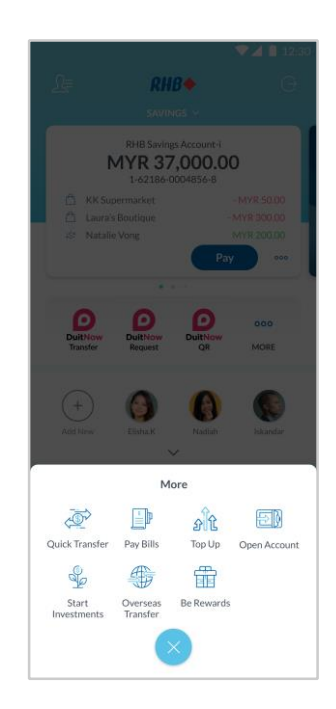

**Step 2** Select 'Top Up' to proceed.

**Langkah 2** Pilih 'Top Up' untuk meneruskan transaksi.

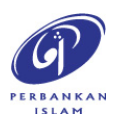

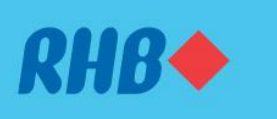

Top Up or Reload your accounts easily in just few clicks. Tambah nilai akaun anda dengan semudah beberapa klik sahaja.

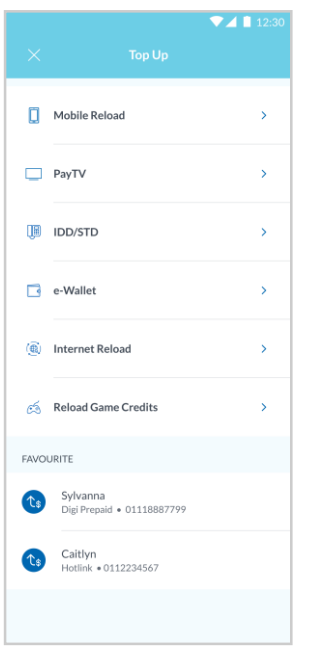

**Step 3** Choose the type of Top Up transaction e.g. 'e-Wallet'.

**Langkah 3** Pilih jenis transaksi tambah nilai (contoh, 'e-Wallet').

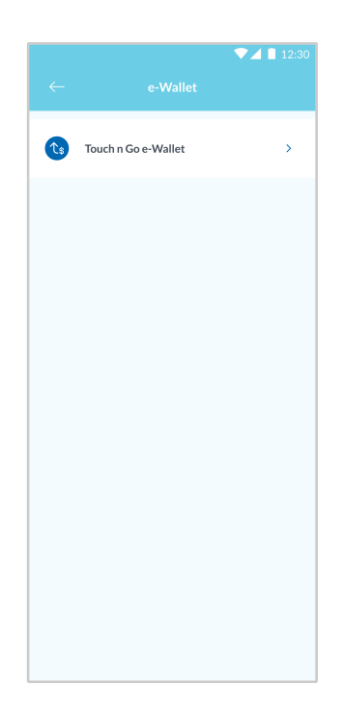

#### **Step 4**

Click on the e-Wallet that you would like to top up.

**Langkah 4** Tekan e-Wallet yang anda ingin tambah nilai.

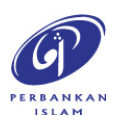

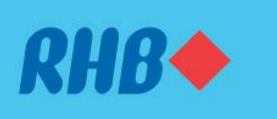

Top Up or Reload your accounts easily in just few clicks. Tambah nilai akaun anda dengan semudah beberapa klik sahaja.

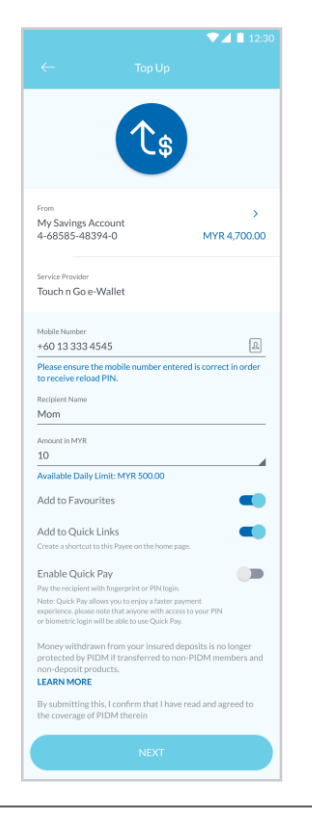

#### **Step 5** Fill in the top up transaction details and click 'Next'.

**Langkah 5** Masukkan maklumat tambah nilai dan tekan 'Next'.

**Note:** You may toggle the 'Add to Favourites' to add your recipient to your Favourites.

**Nota:** Anda boleh pilih untuk 'Add to Favourites'.

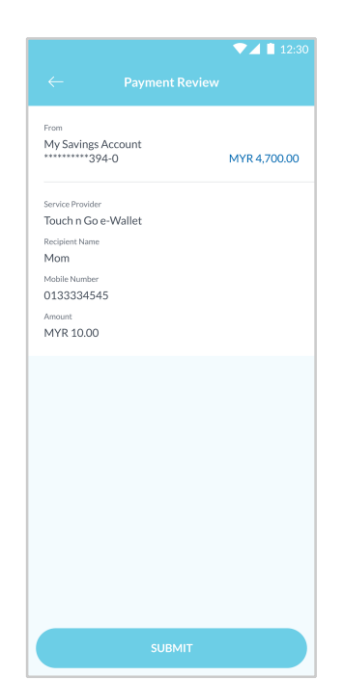

#### **Step 6**

Review the payment details and click 'Submit'.

**Langkah 6** Semak maklumat bayaran dan tekan 'Submit'.

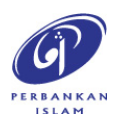

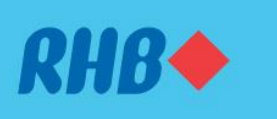

Top Up or Reload your accounts easily in just few clicks. Tambah nilai akaun anda dengan semudah beberapa klik sahaja.

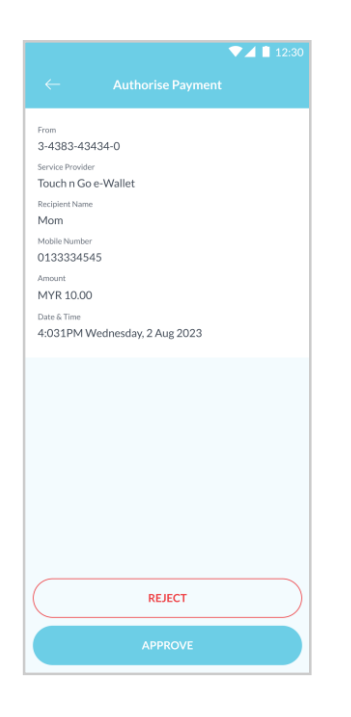

**Step 7** Click 'Approve' to authorise the payment.

**Langkah 7** Tekan 'Approve' untuk sahkan transaksi.

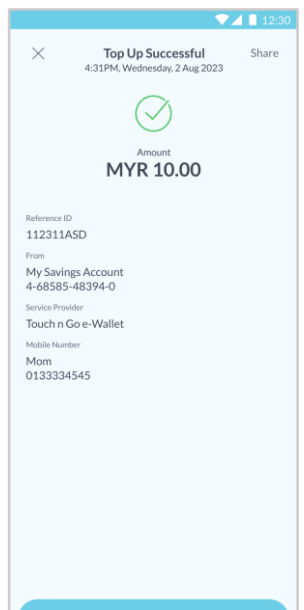

#### **Step 8**

You will receive a notification once successful.

**Langkah 8** Anda akan menerima notis ini setelah berjaya.

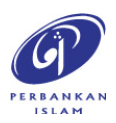